- [Tutorial](http://ecor.ib.usp.br/doku.php?id=bie5782:02_tutoriais:tutorial1:start)
- [Exercícios](http://ecor.ib.usp.br/doku.php?id=bie5782:01_curso_atual:exercicios1)
- [Apostila](http://ecor.ib.usp.br/doku.php?id=bie5782:03_apostila:01-intro)
- [TesteTutorial](http://ecor.ib.usp.br/doku.php?id=bie5782:02_tutoriais:tutorial1_teste:start)

# **1. Tutoriais de Introdução ao R**

### **Testando o rdrr interativo**

## **Testando o IPython Notebook**

# **O Código é Tudo!**

Um dos primeiros hábitos que você deve adquirir para trabalhar com o R é **não digitar os comandos diretamente no R**, e sim em um arquivo texto, que chamamos de script ou código. Na interface gráfica de usuário (R-GUI) do Windows e do MAC há um editor de códigos, que você pode manter aberto, juntamente com a janela do R.

#### **Usuário Linux**

A instalação do R no LINUX não inclui uma interface como a do Windows ou do MAC, para que o usuário escolha a sua.

Há várias opções de editores e interfaces de desenvolvimento (IDEs), veja dicas e linques na [seção de material de apoio](http://ecor.ib.usp.br/doku.php?id=bie5782:01_curso_atual:material:start#interfaces_para_o_r).

Se você usa LINUX, pode seguir este tutorial com qualquer editor ou IDE.

A figura abaixo é uma captura de tela do R-GUI do Windows, mas no MAC o editor é similar, e você pode manter a mesma lógica. Deixe sempre uma janela de código aberta acima da janela do R:

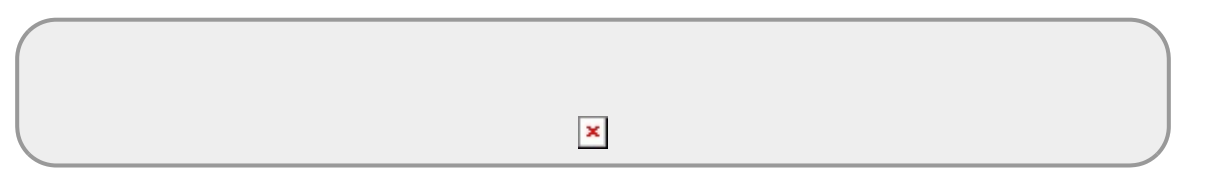

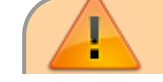

Na figura acima há duas janelas com funcionamentos e objetivos muito diferente;

- 1. a janela da parte superior apresenta um arquivo de texto puro que pode ser editado.
- 2. a janela na parte inferior é o prompt do R, ou seja o programa propriamente dito. Essa janela recebe informações que são processadas pelo R e apresenta o resultado final desse processamento $^{1)}$  $^{1)}$  $^{1)}$ .

Para evitar confusão e perda de trabalho é importante digitar as informações que serão transmitidas ao R (linhas de código) no arquivo texto e ir passando esses comandos ao R. Tenha certeza que entendeu a diferença entre essas duas janelas, mais a frente iremos falar sobre a importância dessa distinção e de não se trabalhar diretamente na janela do R. É imprescindível aprender a se organizar dentro da lógica do ambiente de programação, com o risco de perder trabalho ou ficar completamente perdido entre as tarefas que executa.

- Clique com o botão da direita do mouse no link do [script](http://ecor.ib.usp.br/lib/exe/fetch.php?media=bie5782:02_tutoriais:regressao.r) e,
- $\bullet$  Salve o arquivo em uma pasta  $2)$  conhecida do seu computador

Execute o R e abra o script com a opção do menu "Arquivo/Abrir script":

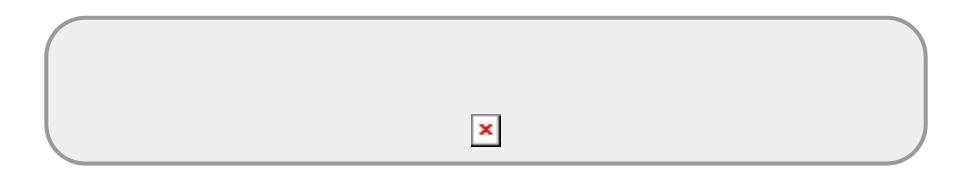

Vá para a janela do script, coloque o cursor na primeira linha e tecle Ctrl-r. O comando é enviado ao R. Faça o mesmo com as duas linhas seguintes.

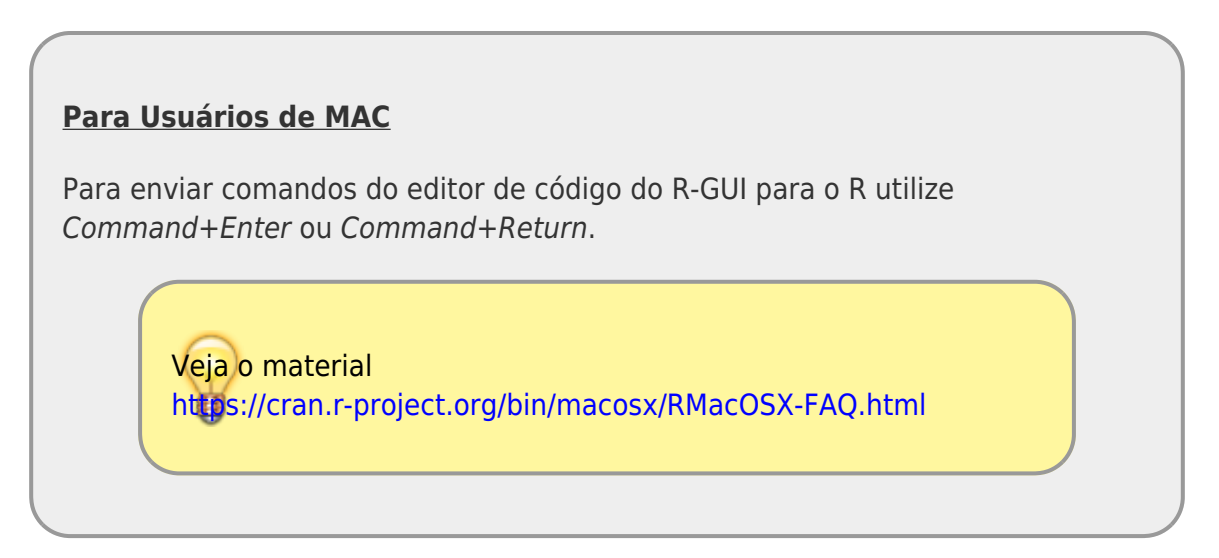

Selecione as cinco primeiras linhas com o cursor e tecle Ctrl-r. Os comandos são enviados ao R.

 $\pmb{\times}$ 

Agora modifique os dados, alterando a segunda e terceira linhas do script para:

area <- c(300, 350, 961, 295, 332, 47, 122, 11, 53, 2749) riqueza <- c(1, 7, 20, 7, 8, 4, 8, 3, 5, 23)

Salve o script com estas modificações.

#### **Rodando o script**

Além de poder enviar as linhas de comando é possível submeter o script integralmente para o R. Você pode fazer isto de duas maneiras:

> 1. Na janela do editor de código, selecione com o mouse ou marque todo o script com "Ctrl-a" e depois envie-o para o R com "Ctrl-r"

**OU**

2. Na janela do R digite o comando:

source("regressao.r")

**OBS:** Este comando só funcionará se o arquivo regressao.r estiver no diretório de trabalho, que é o nome técnico da pasta para onde o R está direcionado no seu computador. Caso não esteja, aparecerá uma mensagem de erro dizendo que não é possível abrir a conexão solicitada. A seguir veremos com podemos mudar o diretório de trabalho após abrir uma sessão do R. Por padrão, o source não mostra na tela os comandos executados nem seus resultados, mas todos os objetos são criados. Verifique os objetos criados por estes comandos no workspace do R digitando:

ls()

Se você quiser ver todos os comandos e resultados use:

source( "regressao.r", echo=TRUE, print.eval=TRUE )

Consulte a ajuda do comando source para entender os argumentos echo e print.eval.

Agora vamos simular a perda dos objetos: saia do R, respondendo "NÃO" à pergunta "Salvar Área de Trabalho"<sup>[3\)](#page--1-0)</sup>.

Abra o R de novo. Tudo perdido? Não! Com o código salvo (script) você pode executá-lo novamente, e recuperar todo o trabalho. Repita o procedimento novamente de abrir o arquivo de script e rodá-lo ...

#### **Escolha seu Editor de Código**

O editor de códigos do R-GUI no Windows e no Mac é bastante simples e costuma ser uma boa opção inicial para usuários deste sistema. Para esta disciplina ele é suficiente, mas logo que você se acostume com o R é bom buscar um editor ou ambiente integrado de programação com mais

recursos.

No Linux não uma há uma [GUI](http://en.wikipedia.org/wiki/GUI) padrão para o R, e esta escolha já tem que ser feita no início.

Ou seja, mais cedo ou mais tarde, terá que avaliar as opções de editores de código ou ambientes de programação e escolher uma que lhe agrade.

Na página de material de apoio há uma seção com várias [dicas sobre interfaces para o R](http://ecologia.ib.usp.br/bie5782/doku.php?id=bie5782:01_curso_atual:material:start#interfaces_para_o_r) para lhe ajudar.

### **A Melhor Maneira de Executar o R no Windows**

Antes de começar um novo projeto de análise, crie um diretório para ele, com o menu "Arquivo/Novo/Pasta" do windows explorer.

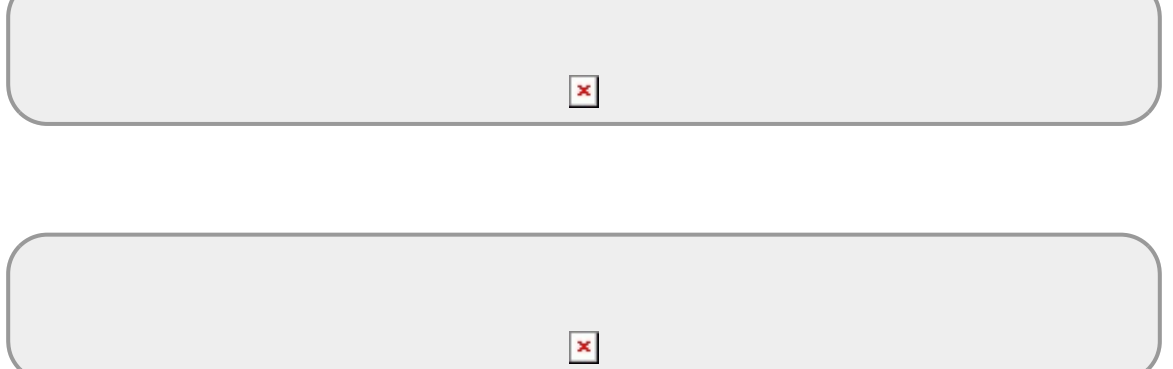

Em seguida execute o R a partir do atalho na área de trabalho ou na barra de ferramentas.

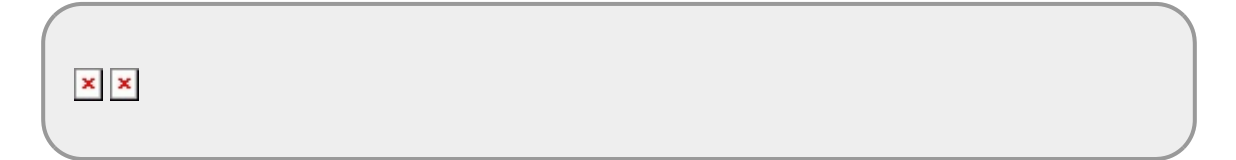

Verifique qual é o diretório de trabalho que o R está usando, com o comando:

getwd()

E você verá que ao abrir o R desta maneira ele sempre começará com um mesmo diretório de trabalho, possivelmente em "Meus Documentos", e.g.:

[1] "C:/Documents and Settings/Administrador/Meus documentos"

Para mudar o diretório de trabalho use:

setwd("C:/Documents and Settings/Administrador/Meus documentos/temp1")

**IMPORTANTE:** as barras devem ser no padrão Linux, ou seja, o inverso do usado em Windows.

Verifique se mudança funcionou, com um novo comando getwd:

getwd()

Se seu diretório de trabalho é o desejado, verifique que está vazio, com o comando:

dir()

E também verifique se o workspace está vazio com

 $ls()$ 

Agora baixe o arquivo [letras.rdata](http://ecor.ib.usp.br/lib/exe/fetch.php?media=bie5782:02_tutoriais:letras.rdata) para o diretório de trabalho, e carregue-o no workspace do R com o comando:

load("letras.rdata")

Verifique agora seu workspace, e salve-o:

 $ls()$ save.image()

Crie alguns outros objetos em seu workspace:

pares <-  $c(2, 4, 6, 8)$ impares  $\lt$ - c(1,3,5,7,9) todos.os.numeros <- c(pares,impares)

Agora saia do R, tomando o cuidado de salvar de novo seu workspace.

Para trabalhar novamente no mesmo projeto, abra o diretório correspondente com o Windows Explorer e clique no arquivo .RData:

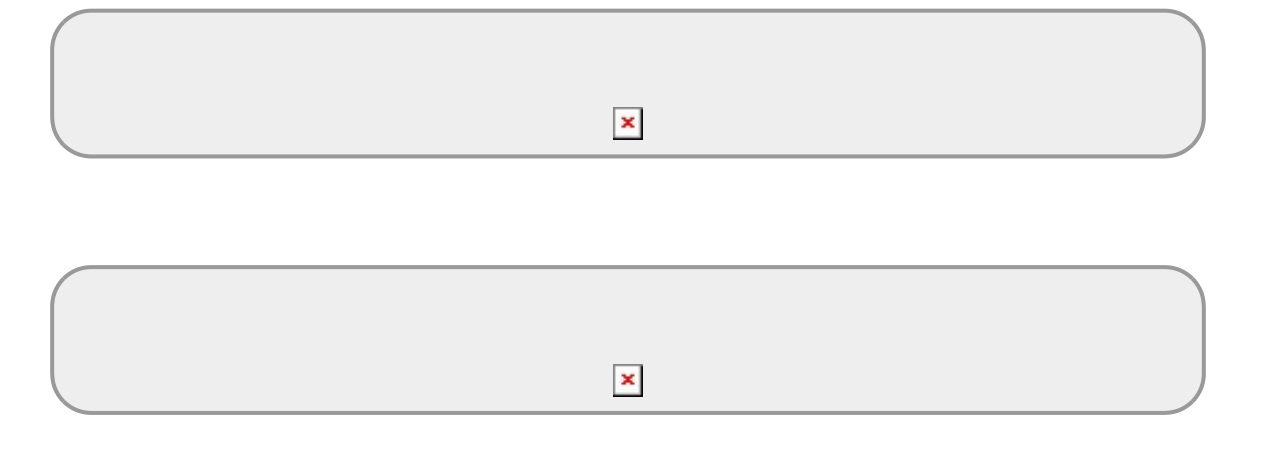

**IMPORTANTE:** certifique-se de que o diretório está com a opção de exibir arquivos ocultos, ou você não verá o arquivo .RData:

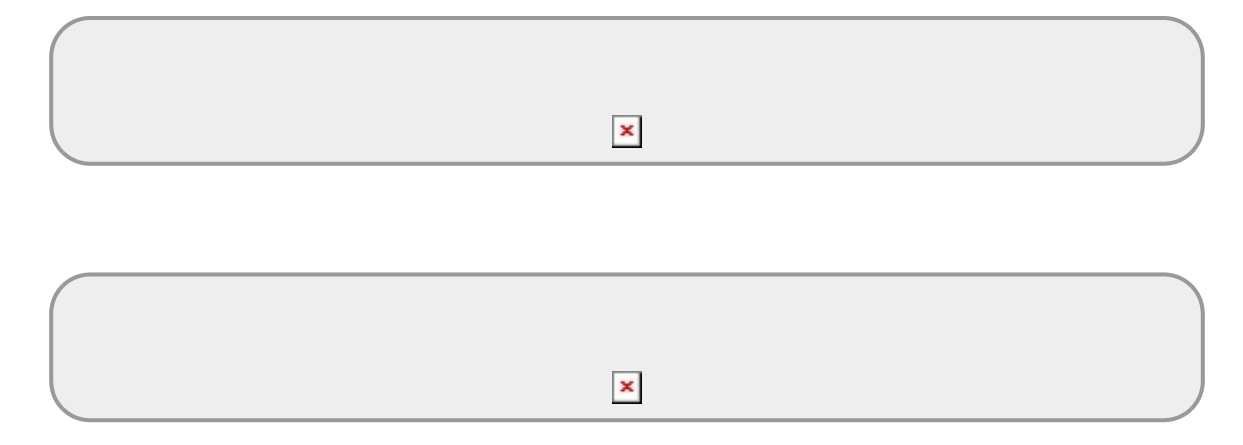

Verifique se todos os objetos da última seção estão em seu workspace:

 $ls()$ 

Outra solução é criar um atalho para o projeto, indicando o diretório de trabalho na caixa de propriedades do atalho:

Você pode manter um atalho para cada projeto em andamento em sua área de trabalho.

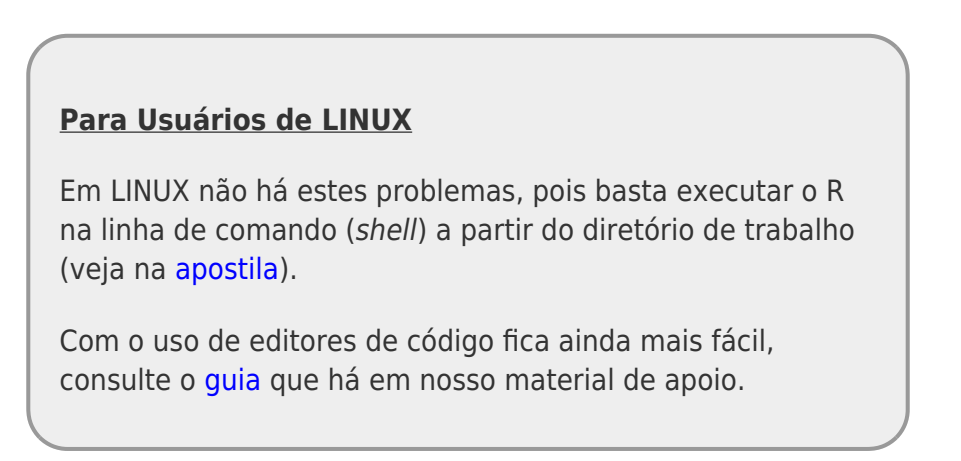

 $\pmb{\times}$ 

### **Criando Objetos**

Os três [operadores de atribuição](http://ecor.ib.usp.br/doku.php?id=bie5782:03_apostila:02-entrada#criacao_de_objetosatribuicao) <-, = e -> podem ser usados de várias maneiras para criar objetos. Por exemplo, estes comandos:

 $a \le -1$ 

 $b \leq -a$ 

São equivalentes a este:

 $b \leq a \leq 1$ 

Ou a este:

 $a = 1 \rightarrow b$ 

Experimente!

### **Listando e Removendo Objetos**

Várias funções retornam resultados mesmo sem que você forneça argumentos. Nestes casos, basta não escrever entre os parênteses. No caso da função ls, por exemplo, você irá obter a lista de todos os objetos em sua área de trabalho:

```
A1 <- c(1,2,3)A2 <- c(10,20,30)
b \leq c(A1, A2)ls()
```
Consulte a página de ajuda da função ls:

help(ls)

Onde você verá a explicação para o argumento pattern. Execute, então, este comando:

ls(pattern="A")

Para mudar os nomes de objetos e apagar os antigos, experimente:

```
a.1 < -A1a.2 < - A2ls()rm( list=c("A1","A2") )
ls()
```
Que tem o mesmo efeito de:

```
rm(list=ls(pattern="A"))
```
Ou de

rm(A1,A2)

#### Verifique!

ecoR - http://ecor.ib.usp.br/

#### **Classes Date**

Crie objetos com a datas do tri e tetracampeonatos mundiais do Brasil<sup>[4\)](#page--1-0)</sup>:

copa.70 <- "21/06/70" copa.94 <- "17/07/94"

Qual a diferença em dias entre estas datas? A subtração retorna um erro (verifique):

copa.94 - copa.70

Isto acontece porque os objetos são caracteres, uma classe que obviamente não permite operações aritméticas:

class(copa.70) class(copa.94)

Mas o R tem uma classe para datas, que é Date. Faça a coerção dos objetos para esta classe, verifique se a coerção foi bem sucedida, e repita a subtração:

```
copa.70 <- as.Date(copa.70,format="%d/%m/%y")
copa.94 <- as.Date(copa.94,format="%d/%m/%y")
class(copa.70)
class(copa.94)
copa.94 - copa.70
```
**NOTA:** o argumento format da função as.Date informa o formato em que está o conjunto de caracteres que deve ser transformado em data, no caso dia/mês/ano (%d/%m/%y), todos com dois algarismos. Veja a ajuda da função para outros formatos.

### **Níveis de Fatores**

Imagine uma escala de herbivoria com os níveis "alto", "médio", "baixo" e "nulo". Vamos criar um objeto que representa o valor desta medida de herbivoria em uma amostra de 14 plantas:

herb <- c("A","M","M","A","A","M","M","B","A","A","A","A","B","A")

E então vamos criar um objeto da classe fator com estes valores:

herb.f <- factor(herb)

Usamos a função table para contar o número de observações em cada nível do fator, cujo resultado atribuímos a um outro objeto. Os valores são exibidos se digitamos o nome do objeto.

(herb.t <- table(herb.f))

A função para gerar gráficos plot pode ser aplicada diretamente ao objeto desta tabela:

```
plot(herb.t)
```
 $\pmb{\times}$ 

Há dois problemas aqui: na tabela e na figura os níveis não estão ordenados, e falta o nível de herbivoria nula. Isto acontece porque, ao criar uma variável de fator a partir de um vetor de valores, o R cria níveis apenas para os valores presentes, e ordena estes níveis alfabeticamente.

Isto pode ser mudado explicitando os níveis e sua ordem com o argumento levels da função fator:

```
herb.f <- factor(herb, levels=c("N","B","M","A"))
herb.t <- table(herb.f)
herb.t
plot(herb.t)
```
**NOTA:** há uma classe para fatores ordenados que poderia se aplicar aqui, mas seu uso tem implicações importantes nos resultados de algumas análises, que no momento não vêm ao caso. Mais informações a respeito na ajuda da função [factor.](http://finzi.psych.upenn.edu/R/library/base/html/factor.html)

### **Carregando Pacotes**

Pacotes são conjuntos de funções específicas do R, distribuídos em conjunto. No repositório do R estão armazenadas uma quantidade muito grande de pacotes que geralmente tem funções para um certo conjunto de tarefas associadas (p.ex: análise de padrões espaciais de pontos). Para usar um pacote é necessário entender a diferença entre baixar o pacote (download) do repositório e carregar o pacote na sua área de trabalho. Veja a apostila para mais detalhes se houver ainda dúvidas sobre como usar pacotes

Quais pacotes estão disponíveis na sua instalação de R? Você pode verificar isto com o comando:

```
library()
```
Outra maneira é iniciar a interface hipertexto de ajuda com:

help.start()

E escolher o link "Packages", que você terá a lista do pacotes já instalados. Na interface hipertexto clique no nome de um dos pacotes. Você verá a lista de todos os objetos que este pacote contém.

Quais pacotes estão carregados? Uma maneira simples de descobrir é com o comando:

```
search()
```
Agora vamos gerar 15 números sorteados de uma distribuição normal, com média 1 e desviopadrão=3, e guardar o resultado no onbjeto x1:

 $x1$  <-  $rnorm(n=15, mean=1, sd=3)$ 

Para fazer um histograma deste valores, há a função hist, do pacote graphics:

#### hist(x1)

Mas há também a função truehist, do pacote MASS:

#### truehist(x1)

Este comando retornará uma mensagem de erro, que avisa que o R não encontrou o objeto truehist. Para que isso não aconteça, é preciso carregar o pacote MASS, que já está instalado na distribuição básica do R:

search() library(MASS) search() truehist(x1)

[1\)](#page--1-0)

quando a tarefa solicitada é a representação de um gráfico, uma nova janela é aberta, um dispositivo gráfico

diretório de trabalho é o nome técnico desta pasta para o R

[3\)](#page--1-0)

[4\)](#page--1-0)

[2\)](#page--1-0)

não faça isto normalmente!!!, detalhes na [apostila](http://ecor.ib.usp.br/doku.php?id=bie5782:03_apostila:02-entrada#como_o_r_guarda_os_dados)

fonte: [FIFA](http://pt.fifa.com/worldcup/archive/)

From: <http://ecor.ib.usp.br/> - **ecoR**

Permanent link: **[http://ecor.ib.usp.br/doku.php?id=02\\_tutoriais:tutorial1\\_teste:start](http://ecor.ib.usp.br/doku.php?id=02_tutoriais:tutorial1_teste:start)**

Last update: **2020/08/12 06:04**

 $\pmb{\times}$